# Remote System **The Remote System** Management

### 17.1 About Remote System Management

The Remote System Management feature of Plexus Administrator enables a Plexus system to be configured and otherwise managed via modem connection. In a Remote System Management environment, the PC running Plexus Administrator is connected to the Plexus through a modem as opposed to a direct serial connection.

Remote System Management requires a modem at both locations. One modem, the System Modem, needs to be connected to the Plexus system. The other modem, the Manager Modem, is connected to the PC running Plexus *Administrator*. From the PC, a call is placed through the Manager Modem to the trunk (i.e., CO line) to which the System Modem is connected. Once connected, a link is opened just as it would be if the PC were connected directly to the Plexus system with a serial cable. All functionality available with a direct serial connection is available with a modem connection

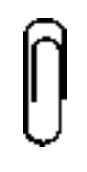

#### **Note**

It is recommended that a modem be hooked up to an analog trunk. This will enable Remote System Management even in the event of a systemwide failure. Connections to extensions will not allow this. XOS software upgrading is also unavailable with a connection through an extension.

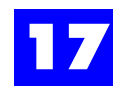

### 17.2 Requirements

Remote Configuration Kits are available through BBS Telecom. The Remote Configuration Kit includes:

- **1** System Modem- Dip switches are preset by BBS Telecom
- **2** 110V modem power supply
- **3** null modem cable

To successfully complete Remote System Management functions, certain requirements must be met. The requirements are:

- An external modem (System Modem) connected to the Plexus system according to the instructions below.
- A null modem cable.

**Note** Null modem cables are provided by BBS Telecom with Remote Configuration Kits.

- A second modem (Manager Modem dealer provided). This modem must be connected to the PC running Plexus Administrator. The modem must be 19.2 Kbps or faster.
- A telephone line connected to the Manager Modem.

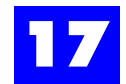

### 17.3 Plexus System setup

Plexus systems that will be remotely managed must be set up as follows:

- **1** Connect the incoming CO line to the incoming line port of the System Modem.
- **2** Connect a line cord from the outgoing line port on the System Modem to a port on the ATI card on the Plexus. This step is not necessary if there is going to be a dedicated CO line connected to the System Modem and the CO line will not be available for Plexus system use.

Figure 17.1

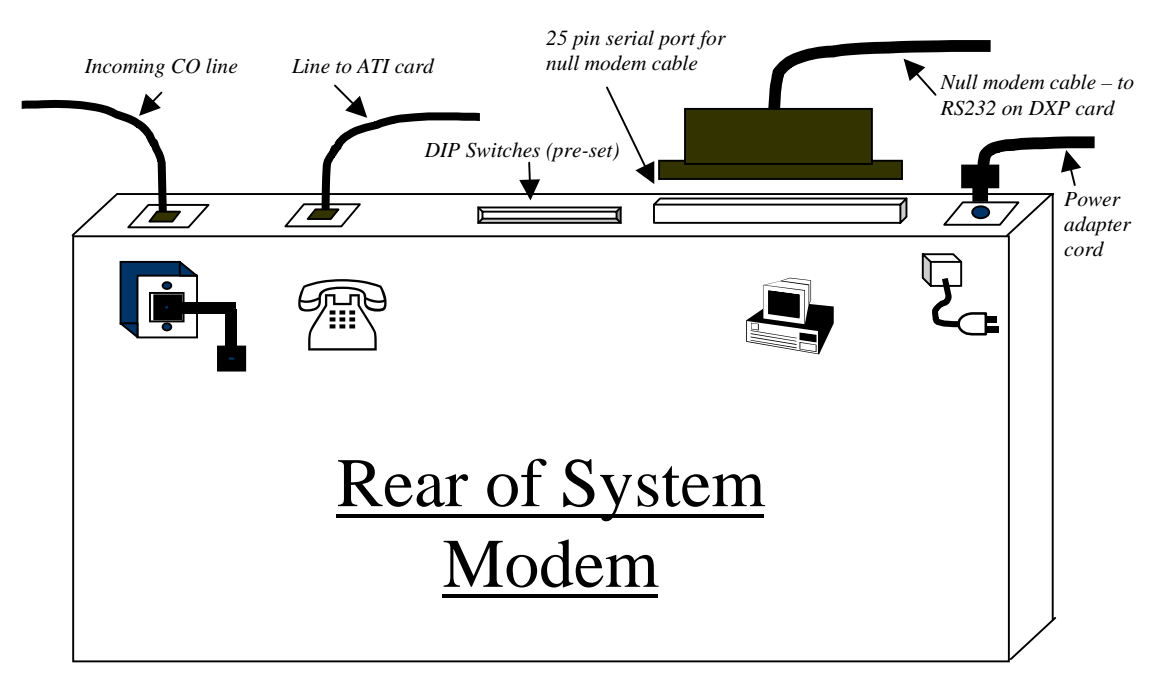

- **3** Connect the serial port on the DXP card (labeled "RS-232") to the serial port on the System Modem using the null modem cable provided by BBS Telecom.
- **4** Plug the System Modem in to a power source.
- **5** Turn the modem OFF when not in use.
- **6** The modem setup should resemble the diagrams if figure 17.1 and figure 17.2.

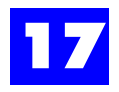

Figure 17.2

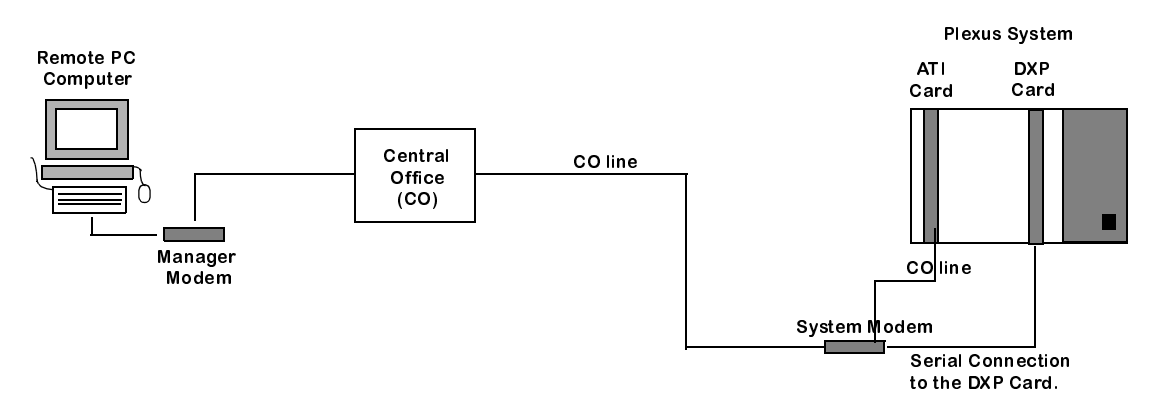

- **7** When the modem is not in use, it should be turned off.
- **8** When the modem will be needed, have a person on site turn the modem ON using the switch shown in figure 17.3.

Figure 17.3

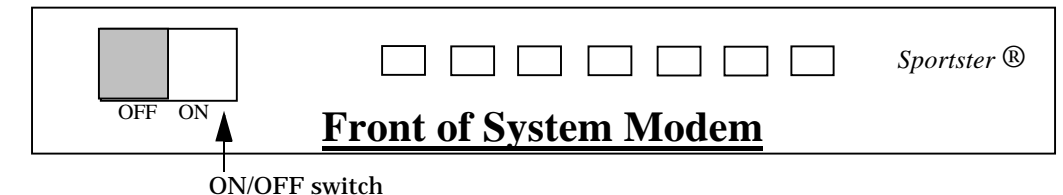

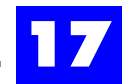

### 17.4 Plexus Administrator setup

Refer to Chapter 6, "Software Configuration" for instructions on launching Plexus Administrator.

- **1** Launch Plexus Administrator.
- **2** From the **Link** menu, select **Setup** and **Port**.
- **3** Select the COM port to which the Manager Modem is connected.

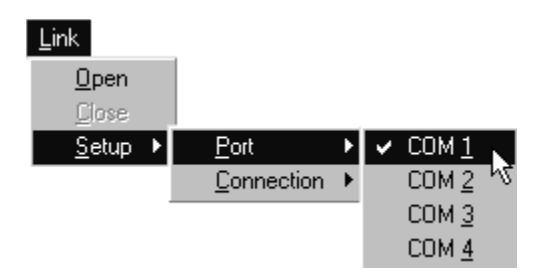

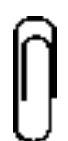

### **Note**

The Manager Modem may be any make or model modem, and may be either internal or external. The modem speed must be 19.2 Kbps or faster.

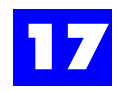

### 17.5 Connecting to the Plexus system

To connect to the Plexus system, proceed as follows:

- **1** Have someone at the Plexus system site turn the System Modem ON.
- **2** From the **Link** menu, select **Setup**, **Connection**, and **Modem**.

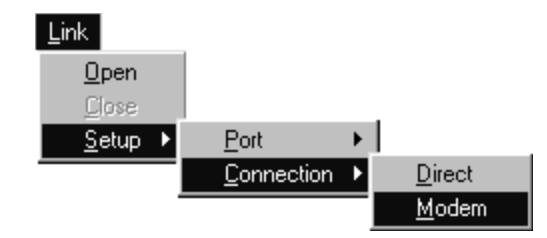

- **3** From the **Link** menu, select **Open**.
- **4** You will be prompted to enter a password. This will be the System Administrator Password for the system you are dialing into.

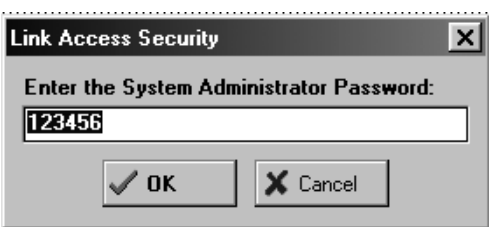

- **5** Enter the password and click **OK.**
- **6** The Modem Setup Parameter window will be displayed.

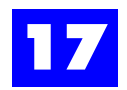

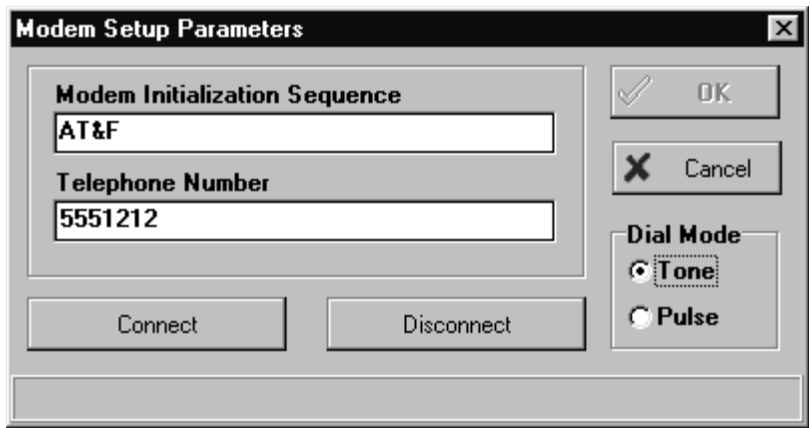

**7** On the Modem Setup Parameters dialog box, enter the appropriate Modem Initialization Sequence and Telephone Number.

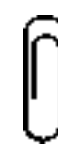

#### **Note**

The modem initialization sequence will not need to be modified for most modems 33.6k speed or slower. If your modem is a 56k modem, refer to your modems documentation for the modem initialization string that will slow your modem to a 33.6k speed or slower. This should be placed before the AT&F portion of the modem initialization sequence.

- **8** Select the **Dial Mode**.
- **9** Click on **Connect**.
- **10** Plexus Administrator will dial the System Modem and connect.
- **11** Once connected the bottom left portion of the Modem Setup Parameters dialog will indicate **Connected**.
- **12** Once connected, click on **OK**.
- **13** An active link is now available.
- **14** The link indicator at the bottom of the screen should indicate **Link: Opened** and the LED image should appear green.

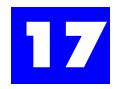

**15** Verify the connection by clicking on the magnifying glass icon. This will query the current XOS version. If a reply is received and the XOS version appears in a pop-up window, the connection is successful.

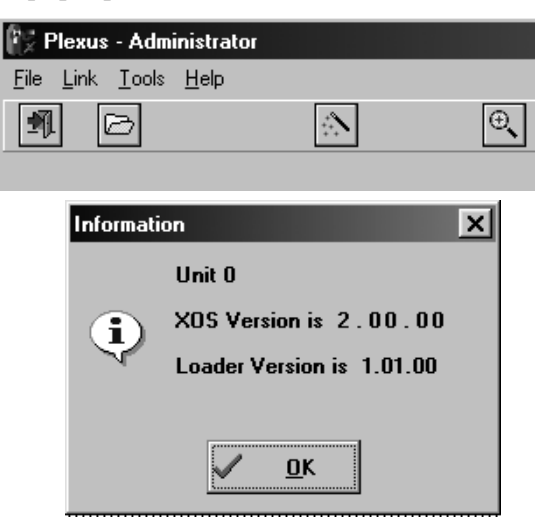

### **Note**

If a configuration is created or modified and saved while using Remote System Management, the dialed number will be saved with the configuration file.

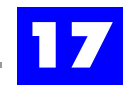

### 17.6 Uploading a configuration file

With an established connection and an open link, proceed as follows:

- **1** Open the applicable configuration file (.zdb).
- **2** From the **Update** menu, select **Full**.
- **3** A status indicator at the bottom of the screen will display the progress of the update.

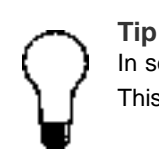

In some cases, it may be preferable to select **Update Clear** prior to selecting **Update Full**. This action clears the existing configuration from the Plexus system.

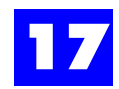

## 17.7 Updating the system clock

With an established connection and an open link, proceed as follows:

**1** Open any configuration file (.zdb).

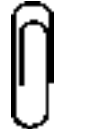

**Note** A configuration file must be open for the Update menu to be available. The open configuration file will not be uploaded or used in any way to update the clock.

- **2** From the **Update** menu, select **Clock**.
- **3** The Plexus system clock will be updated with the clock settings from the PC.

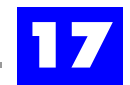

### 17.8 Updating Plexus Key Telephone programming

### 17.8.1 For Version 1.01 Key Telephones

These steps are used with Key Telephones version 1.01 only.

With an established connection and an open link, proceed as follows:

- **1** Open the applicable configuration file (.zdb).
- **2** From the **Update** menu, select **Key-Phone**.
- **3** A status indicator at the bottom of the screen will display the progress of the update.

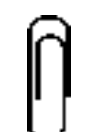

**Note**

Updating Key Telephones through the **Update - Key Phone** option will cause each version 1.01 Key Telephone to reset, disconnecting active calls.

### 17.8.2 For Version 2.0 Key Telephones or later

These steps are used with Key Telephones version 2.0 and later only.

With an established connection and an open link, proceed as follows:

- **1** Open the applicable configuration file (.zdb).
- **2** Open the window User: Features: Settings: Define Key for the user's Key Telephone being programmed.
- **3** Complete the Key Telephone programming for the user.
- **4** Press **Update** button. This will update only this user's Key Telephone.

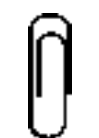

**Note** The **Update now** button will not be an available option unless the window was opened while having an active link with the system.

#### **or to program all Key Telephones**

After completing the key telephone programming (for all of the users on the system), and with the configuration file open:

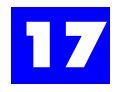

- **1** From the **Link** menu, select **Open**.
- **2** The link indicator at the bottom of the screen should indicate **Link: Opened** and the LED image should appear green
- **3** From the **Update** menu, select **Key-Phone**.

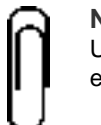

**Note** Updating Key Telephones through the Update - Key Phone option will cause each version 1.01 Key Telephone to reset, disconnecting active calls.

### 17.9 Closing the link and disconnecting

With an established connection and an open link, proceed as follows:

**1** From the **Link** menu, select **Close**.